# **PACC TALK**

# **Official Newsletter of the Pittsburgh Area Computer Club**

**July 2011** 

# **MEETING SCHEDULE**

**Sunday, July 17, 2011** 

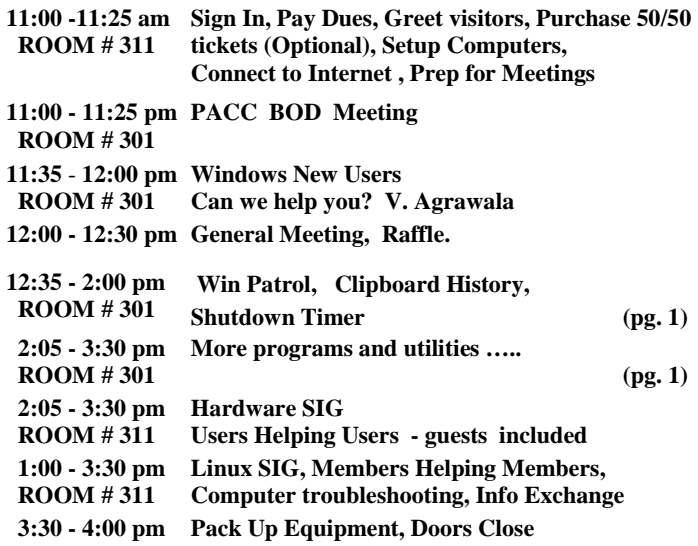

*What is inside....*

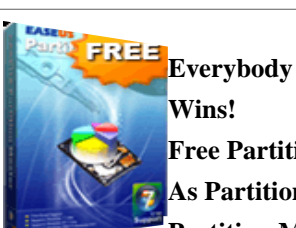

\*\*\* RAFFLE \*\*\*

 **Free Partition Manager for Home Users!** 

 **As Partition Magic alternative, EASEUS** 

 **Partition Master Home Edition is a FREE ALL-IN-ONE partition solution and disk** 

**management utility. It allows you to extend partition (especially for system drive), manage disk space easily, settle low disk space problem on MBR and GUID partition table (GPT) disk under Windows 2000/XP/Vista/Windows 7 (SP1 included) 32 bit and 64 bit system.** 

# **User group members SAVE 35% on all print titles** and 45% on all ebooks

# Enter discount code DSUG

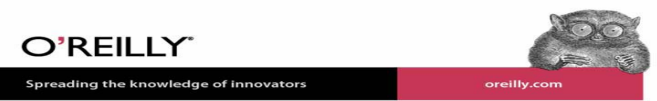

# **Windows SIG**

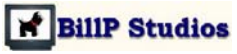

From the web site:

"WinPatrol's easy tabbed interface allows you to explore deep inside your computer without having to be a computer expert. A one-time investment in WinPatrol PLUS provides a unique experience you won't find in any other software."

Download is free and file size is only 803 KB . Get it from here: **http://www.winpatrol.com/** 

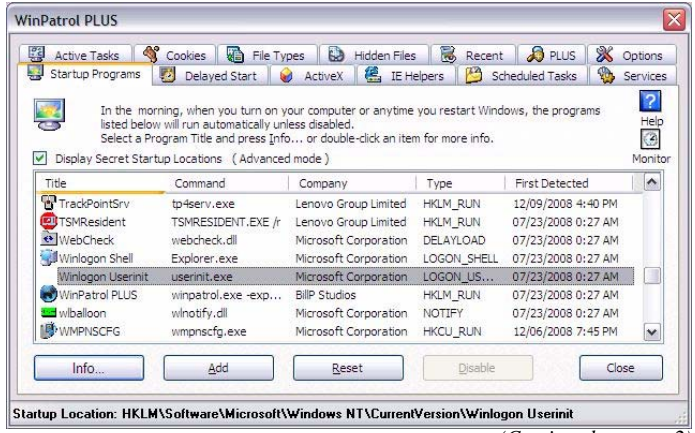

*(Continued on page 2)* 

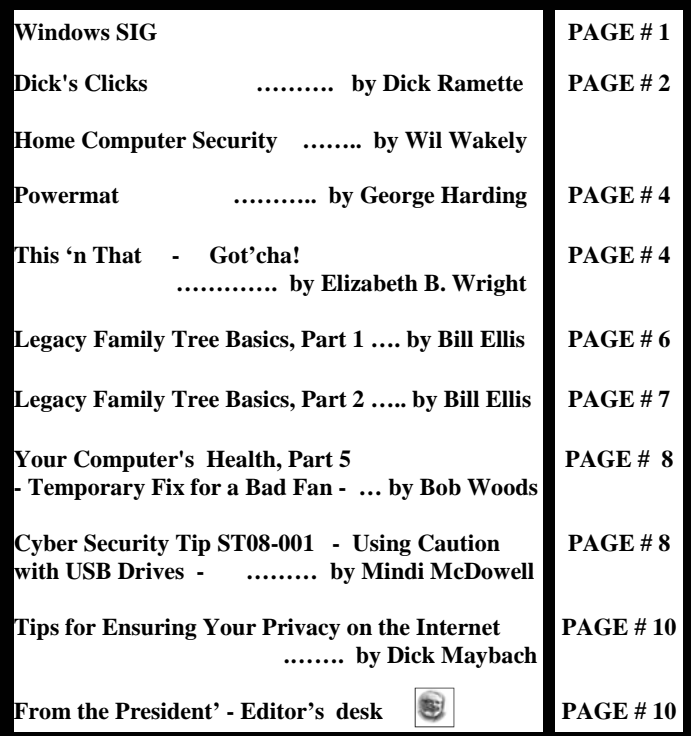

### *(Continued from page 1)*

# **Clipboard History**

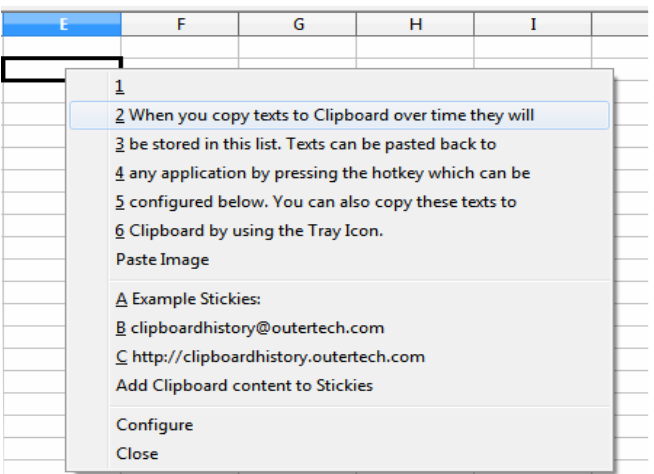

"Many users feel the need for an improved Clipboard, because storage for only one piece of text at a time is just not enough. Clipboard History lets you paste up to twenty Clipboard text entries into any application. Just press the usually idle Caps Lock key and a paste menu will be shown."

# Freeware, only 1.1 MB to download from here: **http://download.outertech.com/clipboardhistory.exe**

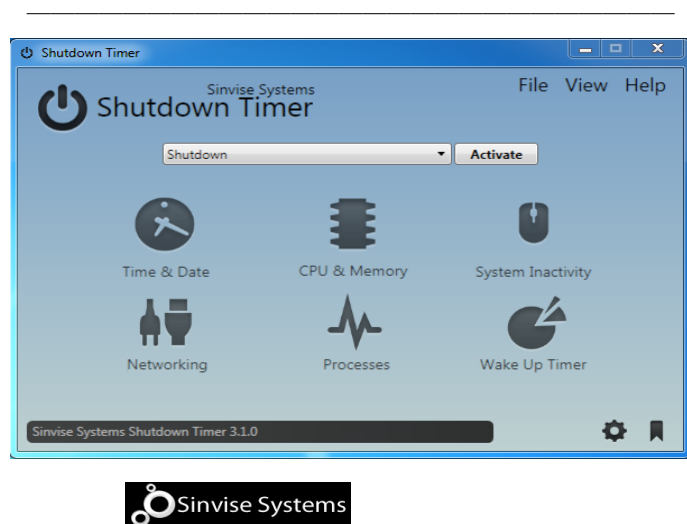

From the web site:

"Shutdown Timer is an advanced shutdown utility, it's more than a shutdown timer! It will allow you to:

- Shutdown - Restart - Logoff - Lock - Sleep - Hibernate - Open a file - Open a webpage ………."

"These options can be used within the many features Shutdown Timer has, the program uses these modules to provide extra functionality from the regular windows *shutdown* command." …...

"In order to use all the features of Shutdown Timer you will need to purchase a license key, else the basic functionality of Time and Date options can be used for free."

Download the 4.5 MB file from here:

http://www.sinvise.net/ software/shutdownthe end of the story

# **Dick's Clicks Dick Ramette, President, Computer Club of Green Valley, AZ Summer 20l1 issue, Green Bytes ccgv.apcug.org Rwramette (at) mindspring.com**

I'm still gob smacked by Time Magazine's Feb. 21 cover article, **"2045 - The Year Man Becomes Immortal."** Since these ideas have been around for a few years I'm surprised to be thus surprised.

Just imagine - according to this vision, in a few decades ultracomputers and human brains will be at one with each other. Our descendants will be able to live free of disease, in regenerated bodies of any desired condition, until they're ready to "log out." All this will follow explosive advances in GNR (genetics, nanotechnology and robotics).

If you missed this, you can read it online at:

# **http://www.time.com/time/health/article/0,8599,2048138,00.html**

Unfortunately, this online version omits a truly exciting graphical summary of computer evolution since 1900 and projections to 2045, which you can find at:

# **http://www.time.com/time/interactive/0,31813,2048601,00.html**

The recognized guru for this prognostication is Ray Kurzweil who, at age five had the idea he would become an inventor. He holds 39 patents and 19 honorary doctorates. He received the National Medal of Technology in 1999 from President Clinton, and is called by Bill Gates "the best person I know at predicting the future of artificial intelligence."

**S***ingularitarianism* is a matter of understanding, not of faith. However, its "bible" is Kurzweil's 2005 book, "The Singularity is Near: When Humans Transcend Biology (Amazon, paper, \$13.78) the title invoking both curiosity and apprehension. By "Singularity" Kurzweil means the achievement of highly advanced human capabilities through interfaces between the human brain and supercomputers that exceed today's capabilities by factors of billions. We will "reverse engineer" the brain. On p. 127: "Ultimately, we will be able to port our mental processes to a more suitable computational substrate. Then our minds won't have to stay so small."

Bloodstreams will be suffused with swarming nanobots that fix all sorts of ills, receiving wireless instructions to eradicate diseases, including the disease of aging, By "Near," he means within our grown children's lifetimes. "Immortal" includes the possibility that human brains and minds will be uploaded and stored digitally, as well as living indefinitely in perfect health.

In early chapters Kurzweil summarizes the evidence that all the key factors in technology are racing toward the future at a steadily increasing rate. Human beings have evolved to think linearly, and therefore greatly underestimate the power of exponential changes that will affect us profoundly, naively dismissing them as "Not anytime soon!" IMHO, those who have not read the book should be reticent about expressing opinions.

I think CCGV members will find The Singularity is Near fascinating, even though most of us will miss the predicted excitement. You can

# **http://en.wikipedia.org/wiki/Singularitarianism**

But, oh, what big questions come to mind. If one's life ends only by accident, murder or suicide, what will that mean for retirement, birth rate and population? In a world that offers perfect virtual reality will anyone bother with movies, restaurants, cruise ships, football games, or recreational sex?"

Will nations accept world government by artificial intelligence, or will there be international cyberwars? Will the new benefits be shared only by the rich and elite? Will it be possible to download, say, Yo-Yo Ma's cello genius into, say, Sarah P's brain? What will the word "education" come to mean if knowledge can be downloaded?

If nearly everything is perfectly run by Ultra-AI, where will biological humans find ambition and personal inspiration? Might biological humans be forced into robot roles, subservient to vastly greater machine intelligences?

# **Quote of the Month:**

"Let an ultraintelligent machine be defined as a machine that can far surpass all the intellectual activities of any [person] however clever. Since the design of machines is one of these intellectual activities, an ultraintelligent machine could design even better machines; there would then unquestionably be an 'intelligence explosion,' and the intelligence of [humans] would be left far behind. Thus, the first ultraintelligent machine is the last invention that [humans] need ever make." Irving John Good, 1965

 $\blacksquare$  the end of the story

**Home Computer Security By Wil Wakely, President, Seniors Computer Group, California April 2011 issue, Bits and Bytes, The Official Electronic Newsletter of the Seniors Computer Group www.SCGsd.org wilw(at)adnc.com** 

For this article I will be quoting extensively from work that was produced by Carnegie Mellon University for FedCIRC and the General Services Administration, because they say it much better than I can.

Your home computer is a popular target for intruders. Why? Because intruders want what you have stored there. They look for credit card numbers, bank account information, and anything else they can find. By stealing that information, intruders can use your money to buy themselves goods and services. But it's not just money-related information they're after. Intruders also want your computer's resources, meaning your hard disk space, your fast processor, and your Internet connection. These are called

TROJANS and WORMS. They use these resources to attack other computers on the Internet. In fact, the more computers an intruder uses, the harder it is for law enforcement to figure out where the attack is really coming from.

How do intruders break into your computer? In some cases, they send you email with a virus. In other cases, they take advantage of a flaw or weakness in one of your computer's programs – a vulnerability – to gain access. Once they're on your computer, they often install new programs that let them continue to use your computer – even after you plug the holes they used to get onto your computer in the first place. These 'backdoors' are usually cleverly disguised so that they blend in with the other programs running on your computer. Following are things you should do to protect your computer:

# • **Task 1 - Install an Anti-Virus Program**

These programs look at the contents of each file, searching for specific patterns that match a profile – called a virus signature – of a program known to be harmful.

For each file that matches a signature, the anti-virus program typically provides several options on how to respond, such as removing the offending patterns or destroying the file.

Viruses can reach your computer in many ways, through floppy disks (flash drive), CD-ROMs, DVDs, email, web sites, and downloaded files. There are many thousands of new viruses created each day! Never go on the Internet without active anti-virus protection.

# • **Task 2 - Keep Your System Patched**

Patches, or small modifications of programs are often supplied by the software vendors. These close security 'holes' in the programs that would allow illegal entry into your computer**.** Microsoft and Adobe offer frequent patches which should be installed when provided.

# • **Task 3 - Use Care When Reading Email with Attachments**

Do not open attachments that you are not sure about. Do not respond to emails by clicking on a LINK, which is a blue underlined word or phrase. Identify and remove SPAM (unwanted emails). Many programs are available to accomplish this. Be aware of PHISHING whereby an email tricks you into providing confidential information by impersonating a valid website. These become more sophisticated each day.

# • **Task 4 - Install and Use a Firewall Program**

On a computer, the firewall acts much like a guard when it looks at network traffic destined for or received from another computer. The firewall determines if that traffic should continue on to its destination or be stopped. The firewall 'guard' is important because it also keeps the unwanted out and permits only appropriate traffic to enter and leave the computer.

# • **Task 5 - Use Strong Passwords**

Passwords should contain both letters, numbers and/or symbols and should be at least 5 characters long. Use an encrypted password keeper program so you don't forget them.

There are programs which will automatically insert your user name and password when requested.

# • **Task 6 - Install and Use a Hardware Firewall**

Complement your firewall program by installing a hardware firewall. Together, these two firewalls stand between your home computer and the Internet. A ROUTER acts as a hardware firewall.

# • **Task 7 - Install and Use a File Encryption Program**

Consider encrypting sensitive files such as your financial data and passwords. Many encryption programs are available and some are free.

In summary, take computer security seriously – many thousand skilled programmers are out there constantly seeking out your computer vulnerabilities. Don't be a victim.

> the end of the story the end of the story

# **Powermat By George Harding, Treasurer, Tucson Computer Society, AZ March 2011 issue, TCS eJournal www.aztcs.org georgehardingsbd (at) earthlink.net**

You probably carry at least one portable device, a mobile phone. To keep it charged, you need a charger for a home outlet or one for the car. When you travel, either locally or away from home, you must remember to carry one or both of these chargers. It's cumbersome, but that's the price of a mobile device.

Or maybe not! Powermat has a solution for any of your mobile devices, and it doesn't require a charging cord. How do they do this? You charge a Powermat unit, then carry it with you wherever you might be.

Just set your mobile device on one of the panels of the Powermat and your device is charged wirelessly by induction. What does that mean? You don't need to know. It just works.

I received a Powermat for evaluation. It is a small 3" X 3" tri-fold device. It unfolds into three connected panels, two of which are charging panels. The third section is the storage battery that allows the device to be used wirelessly.

You first charge the Powermat with a wall outlet. Then fit your mobile phone or other device with a receiver tailored for your specific type of device. Then simply place the mobile device on the Powermat. You'll hear a beep to indicate that connection is made and that your mobile device is charging. Another beep sounds when your device is removed.

The tri-fold Powermat I received is one of several styles available. Some are smaller, some come with a Power Cube, a unit that connects to your mobile device and is what is placed on the Powermat.

I tried out my wife's Blackberry on the Powermat. The unit comes with a Power Cube which you connect to the Blackberry, then place it on the Powermat to charge. The Power Cube is about one and a half inches square and has a white, smooth surface.

One corner of it has a wire attached with a connector with adaptable heads for almost any receptacle available today.

The wire fits neatly into a groove around the edge of the Power Cube when not in use. I also received a receiver for my iPhone. A receiver is a shell into which the iPhone fits. It has a compatible plug in its base and a unit on its back similar in function to a Power in function to a Power Cube. Once the iPhone is in the receiver, you need only place it on the Powermat to charge it.

Powermat announced at CES an agreement that will provide wireless charging capabilities in airports, through the installation of Powermat units in terminal seating. Airports are difficult environments in which to obtain recharges. This solution will benefit the many travelers with mobile devices that need charging in an airport. In addition, Powermat will be working with GM to incorporate in their cars, starting with the Chevy Volt, a charging solution for most mobile devices, without the use of wires.

About: Powermat Vendor: Powermat www.powermat.com Price: tri-fold \$130, receiver \$40

**This 'n That By Elizabeth B. Wright, Member, Computer Club of Oklahoma City April 2011 issue, CCOKC eMonitor www.ccok.org wright599new(at)sbcglobal.net** 

Got'cha!

Why are point and shoot digital cameras so mysterious? And why are they now obsolete? They evolved from relatively simple but very expensive little combinations of mechanical and digital components to even more expensive and more complicated versions of the same. But now the trend seems to be backward, including phasing them out altogether. Since no one seemed to ever learn how to effectively use all the combinations available on many of them, the makers seem to have decided to move on to other fields of consumer interest. Much of that translates to anything you can carry in your pocket that serves as a telephone plus camera and is also a mini-computer with Wi-Fi. So, they "gotcha" once again.

However, some of us have enough invested in the little toys to make it worthwhile to still try to use them. I think I know the answer to why the p&s cameras were developed in such a ridiculous conformation. I suspect that the engineers and programmers, while possibly photographers, were far more into the digital world than the mechanical one of their forefathers/mothers. Diodes and circuitry, bits, bytes and boards, this was their world.

The idea of simply turning a dial to change the f/stop or shutter speed just did not translate into their computer world. And heaven forbid there should be such a thing as a focus adjuster. I submit that these ordinary photographic techniques could easily have been incorporated into the dials or menus on point and shoot cameras, but they were not. Instead they kept coming up with "scenes", "modes", "menus", etc., etc. No one could EVER adjust a point and shoot camera fast enough to capture a moment. Using "automatic" or some variation of it could sometimes result in a decent image, but rarely. Most of us ended up being satisfied with mediocre keepsakes of important occasions, but very little that could be considered "well done!!"

Now that the p&s cameras are leaving the market, those of us left with one or more of them might as well continue to use them. With that in mind, I decided to really put some effort into finding how to determine the f/stop, shutter speed and focus on my latest, greatest camera.

Naturally these things will be located in different "menus" on cameras other than the brand and model I use, but hopefully they will be there. On mine, I found the "M" (for Manual) setting, but still had no idea how to change anything. Little icons popped up at the bottom of the screen, but even after figuring out that these were for the f/stop and shutter speed, they were not much help. For one thing, the f/stop is limited to f/3.5 or f/8.0. Now how is that for a range? Actually these values change depending on what ISO "film speed" you choose. I'm not sure how this is achieved digitally, but the results are somewhat equivalent to real film in that the higher the speed, the more grainy the image. In "digitese" this is called "noise."

 $\blacksquare$  the end of the story

# *(Continued from page 4)*

But the more interesting of the two was the shutter speed. The choices were extensive, some of which had a symbol noting they would not work well, and none of them translated to anything I have ever seen on a mechanical camera. So once again, trial and error was what I chose to try to figure it out. As for focus, either I haven't found it yet or the camera is limited to whatever automatic focus you might be able to set.

Where are the old Range cameras? Still working on that one. Thank goodness my photo editing software allows me to view the EXIF information for images, the digital repository where all the settings on the camera are stored at the time a digital picture was taken. This information stays with the image as long as you have the original picture saved on your computer. You should always keep the original image and work only on copies when doing any kind of photo manipulation. Sometimes the EXIF info can be lost when saving your work in some formats.

Below are some images using various combinations of the f/stop and shutter speed on my SONY DSC-H55 along with pictures of the EXIF information for each. I used a slight telephoto and the same focus range for each picture. This camera only has three focus choices, so I used the one for "focus on a central point" and aimed at the nose of the small bear on the right. I did not use a flash for any of the pictures. While this information is tedious, those of you who have experience with 35mm cameras (as well as other format cameras) will be able to spot the pertinent information.

### *See DSC00055.jpg on the next page:*

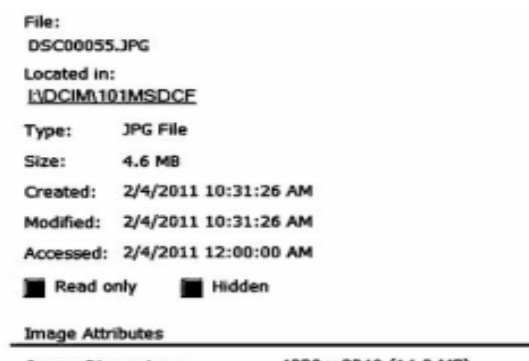

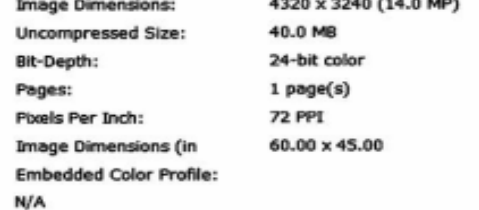

#### EXIF metadata (summary):

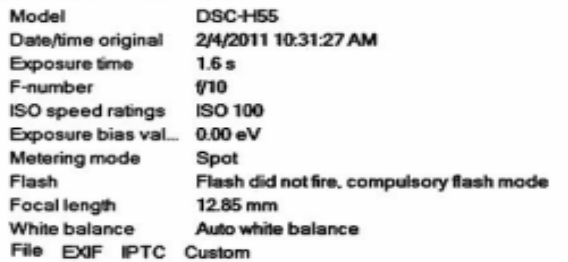

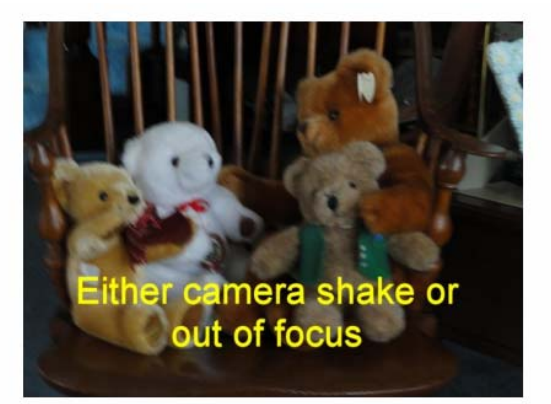

**DSC00055.jpg** 

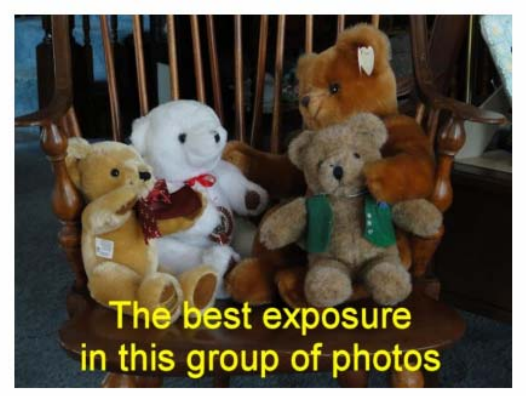

DSC00057.jpg

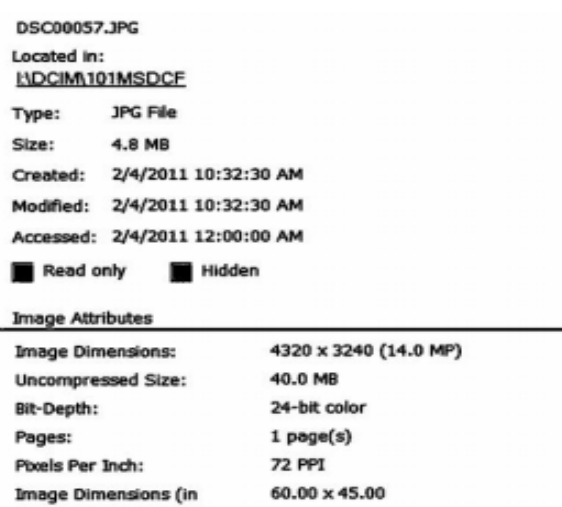

### EXIF metadata (summary):

**Embedded Color Profile:** 

N/A

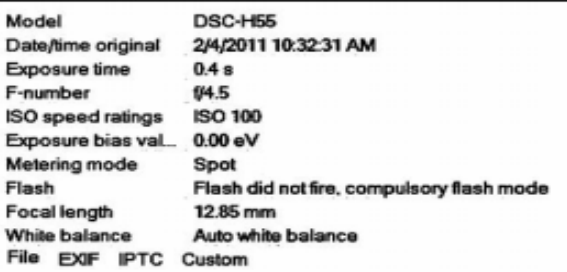

*(Continued on page 6)* 

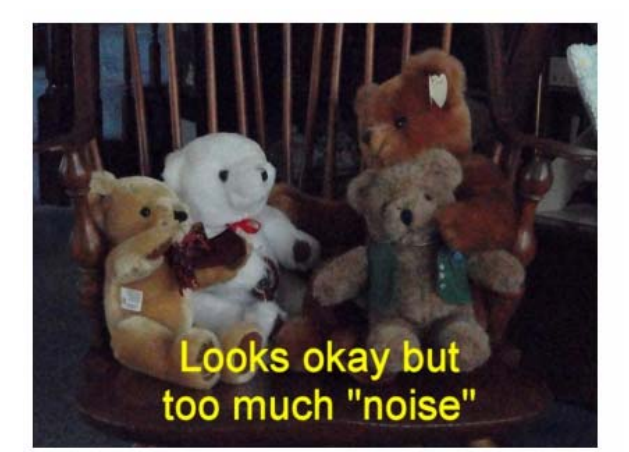

# **DSC00060.jpg**

#### Located in:

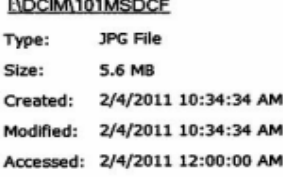

#### Read only Hidden

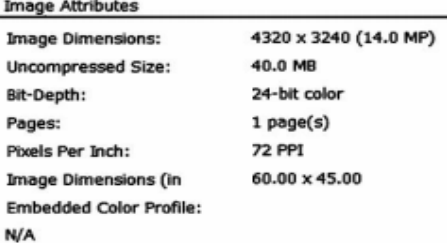

#### EXIF metadata (summary):

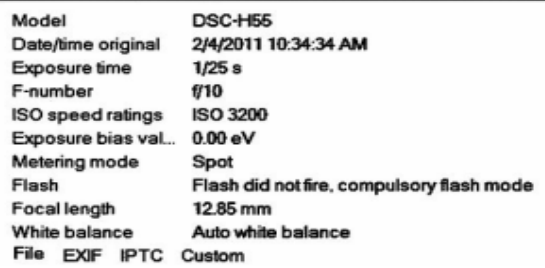

I hope this has been informative. I still believe taking a camera to a wonderful location and being able to take time to adjust settings is a luxury. Maybe some of you will want to explore the options available on your own cameras before giving them up entirely.

the end of the story

**Legacy Family Tree Basics, Part 1 By Bill Ellis, Regular Newsletter Contributor, Computer Users of Erie, PA December 2010 issue, Horizons, The Official Journal of CUE www.cuerie.com cuerie1 (at) verizon.net** 

**Legacy Family Tree Genealogy software**  http://www.legacyfamilytree.com/

Stop, look and learn. Our hectic life has programmed us to get things done quickly. After all, there's so much to do and so little time. As an example, I work on my family history almost every day. If I'm not researching my family tree, then I'm entering newly found information into my genealogy program. I'm doing this all the while I'm trying to maintain a home and family, which I'm sure you know consumes a lot of our time. With all these demands, we tend to hasten through most of our least important tasks so we can give more time to the important stuff. At the end of the day, we also would like a little time to relax and unwind.

Even though we enjoy on our computers, I think our computer tasks fall into that least important task list. Hence, we get the computer tasks done quickly, always using the same methods and/or steps that we have always used, because it's quicker, and we're never really looking at how we could improve on doing these tasks.

We're going to look at some of the basics of the Legacy program that we use in our genealogy group. I'm sure that some of these items will help improve our computer and genealogical skills. I'll be starting at the opening screen, which we usually look at briefly, if at all, before we head to the guts of the Legacy program. This is where we cheat ourselves because we don't take the time to stop, look and learn.

The first thing I like to see, when starting Legacy, is the Legacy Home screen. This gets me into that Stop, Look and Learn frame of mind. If I started Legacy in any other screen, such as the Family View screen, I would simply start entering the family data that I had gathered.

Beside the Legacy Home and Family screens, you can also start Legacy by opening the Pedigree, Descendant, Chronology, Index or Research screens. You can also decide to open Legacy by going to the last screen viewed when you closed the Legacy program the last time you used it.

The Options menu, at the top of the window, is where you can make any one these choices. Click Options and then click on Customize and go to the General Tab. The Startup View panel in the General tabs section is where you make your selection as to which screen you would like Legacy to start up in.

In addition to starting up in the Legacy Home view, I also like to see the Tool Tips that Legacy has to offer and I start them at the same time. In order to see the Tool Tips, click on the View menu. Click on Tips Window at the very bottom of the pop up window. You can get to this Tips Window from almost anywhere in Legacy. If you want the Tips Window to show up every time you start the Legacy program, as I do, just select that option at the very bottom of the Tips Window screen.

Some of the stuff in this Tips Window is pretty straightforward. You'll

# *(Continued from page 6)*

look at some of these tips and say, "Gee Whiz" I know that, 'cause I'm already doing this. Believe me, they are not always that simple. So, don't dismiss the feature. Some tips are quite thought provoking. So much so, that you will have to use the Show Me button for an explanation. The Show Me button will guide through whatever steps are needed to complete the task of that particular tip window.

Another great item in the Tips Window is the What's New button. Every time you update Legacy the information under this button will change. There's a lot of new stuff under this button, so take a few minutes to look through "What's New".

For example, in the latest version, Legacy has added a Best Fit button for the children's column. We used to select one, two or three columns to list the kids. In days of yore, large families were the norm. With three columns and five kid's spaces in each column we recorded up to fifteen kids for a family and we could see all their names. However, in later years, when we became more aware of the cost of raising a family, the off springs became fewer and fewer. However, if you selected to use fifteen spaces for kids, three columns with five spaces each, every family got fifteen spaces even if they only had one, two or three kids. The best fit button for children will adjust the columns for each family, depending how hefty their herd of children is or isn't. This gives your family view screen a better look.

Another new feature is a beefier search engine. You can search an entire file for missing information, such as given names, marriage dates, death dates, etc. You can also search for missing sources for facts or events. I know I'm guilty of not entering complete information or sources, mostly because I don't have them at the time of entry. I should have, however, immediately made a To Do list for the item that still needs my attention, so I don't forget it. Alas, I'm not really swift doing that either and the item is soon forgotten. This is just what we've been talking about. Too much to do and not enough time to do it right. This heftier search options has been a blessing to me, because it helps me correct my ineptness.

Now, I can search for the items I didn't have time to do the first time around and either fill in the missing information or make a proper TO DO list so I handle them at a later date.

The Legacy program can help us work quicker and better if we just take a moment to Stop, Look and Learn.

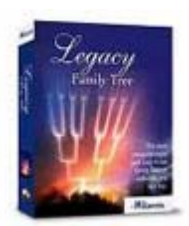

# System Requirements:

Windows 7, Windows Vista, Windows XP, Windows ME\*, Windows 98\*, Windows NT, Windows 2000 (Legacy runs on newer Macs with Windows installed under Bootcamp, Parallel or Fusion.

Legacy runs on Linux machines with a Windows emulator like VMWare or Sun's Virtual Box)

Note: Runs on both 32bit and 64bit Windows platforms.

**Legacy Family Tree Basics, Part 2 By Bill Ellis, Regular Newsletter Contributor, Computer Users of Erie, PA December 2010 issue, Horizons, The Official Journal of CUE www.cuerie.com cuerie1 (at) verizon.net** 

**Legacy Family Tree Genealogy software**  http://www.legacyfamilytree.com/

This is a continuing article about the Legacy program's Home Page. I mentioned in the previous article, which was published in the December 2010 issue of Horizons, that our hectic lifestyle keeps us from investigating all the amazing features that are included in the software programs that we use every day. We stick to the same old tried and true procedures, because it's quick, it's easy and it gets the job done. I hope this article will encourage you the take a little time to look further and see what your software program(s) have to offer.

As mentioned in the previous article, to startup in the Home page window you need to click on the Options menu item at the top of the screen. In the drop down menu, click on Customize. In the customize window are several tabs. You should be at the General tab view. If not, click on the General tab to bring that view forward. The very first item, on the left, is called Startup View. In this section, you can select one of several views that will tell Legacy which view you would like to have Legacy start up in. The first view item is called Legacy Home. This is the one that I would like you to select if it hasn't been already selected. Now go to the bottom of the screen and select save. From now on, whenever you start the Legacy program, you will see the Home view screen with several panels.

These panels are as follows, Legacy News, To-Do items, Birthdays, Death Dates and Anniversaries, Statistics, Updates and Support. You will also notice a long white bar across the top of these panels with the word Address in front of it. This is the same address bar that is in your browser when you're surfing the Internet and is used in the same way. We'll talk about that address bar a little bit later.

When you open Legacy in this Home view screen you can connect to the Internet via cable, DSL or dial up. You will have to tell Legacy how it needs to get connected. To do that, click on the Options button near the upper right of the screen. In the drop down menu, click on Options. In this window are two tabs. One is called Internet Options and the other is called Reminder Options. Click on the Internet Options tab to bring it forward if it isn't already forward. The Internet Options tab gives you two selections to choose from. Choose the one that is right for your type of Internet connection and click on save.

Now that you are connected to the Internet and you have started Legacy in the Home View screen you can use the Legacy News panel. This panel lets you read some of the latest news from Millennia. The articles in the panel are short excerpts of the full story.

If you would like to read the full story, just click on the highlighted/ underlined text and you will be transported to the Millennia web site. At the Millennia site you can read all or some of the articles and even add your comments at the end of each article. You are also given the choice to submit your own article(s). When you have fin-

# *(Continued from page 7)*

ished with the Millennia site, simply click on the little house icon that is just above the address line and to the left. There is also a little house icon at the very top of the page. DO NOT click on that one. When you click on the little house icon you will be transported back to the Legacy home view from whence you came.

Below the Legacy News panel are two very interesting panels. One is the To-Do items panel and the other is the Birthdays, Death Dates and Anniversaries panel. Both of these are reminder panels. They remind you of items that need your attention. For example, when you create a To-Do item for an individual or an event you can fill in a reminder date of your choosing. As that date approaches, the To-Do item will be posted in the To-Do panel as a reminder.

You can also create a reminder for birthdays, anniversaries and dates of death. In order to create this type of reminder, go to each person's information screen, where births, deaths, occupation, etc., are stored. In the lower right side of the window are two selections. They are birthday reminder and death date reminder. If you check one or both of these options, the dates of the checked events will be posted in the corresponding reminder panel. The same holds true for anniversaries. Click on the couple's marriage date to bring up their wedding information.

At the very bottom of that window you need to put a check mark in the Anniversary reminder. Now that you have the reminders ready to go, you need to do one more thing. Go back to the Legacy Home view screen and click on the Option button in the upper right of the window as you did before. Click on Options in the drop down menu. This time click on the Reminder Options tab to bring that window forward if it isn't already forward. There are three reminders listed. Put a check mark in the ones you will be using. Just above these three reminders you will need to tell Legacy how many days in advance you would like to be reminded of these events. Once you've done that, click save and you're all set.

The remaining three panels on the right, Statistics, Updates and Support are pretty self-explanatory.

The statistics tells you the number of individuals, families and sources in the family file that you are working with.

The update panel tells you if you are up to date with the latest version of Legacy. If this panel tells you that you need to install the latest update, you can click on that panel to download and update the Legacy program. Whether you update your Legacy program, or not, is your choice. I like to wait at least a week after an update is out before I install it. This gives the programmers a little more time to get some of the bugs ironed out, if there are any.

The support panel has several items in its list. There are two items here that I feel are of great importance. They are watch training videos and tips from the experts. When you choose watch training videos you will be able to view a video of the basics of legacy for free.

This is a really good training video for all levels of genealogists. You can also preview all the other videos to see if they meet your needs. Some you can view for free, while others you can preview before you decide whether or not to buy it. Clicking on the Tips from the experts will take you to a very long list of "How To" instructions. Here is where you can get tips on a ton of Legacy's functions such merging, split screen view, importing and exporting and so on. The Tips from the experts go hand in hand with the help screen that is within the Legacy program and in most cases will also give you step-by-step instructions.

So, my friends. Don't be shy. Dig into what software you've been using all this time and see what it has to offer. To my genealogist friends, I wish you happy hunting.

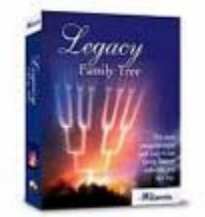

System Requirements:

Windows 7, Windows Vista, Windows XP, Windows ME\*, Windows 98\*, Windows NT, Windows 2000 (Legacy runs on newer Macs with Windows installed under Bootcamp, Parallel or Fusion.

Legacy runs on Linux machines with a Windows emulator like VMWare or Sun's Virtual Box)

Note: Runs on both 32bit and 64bit Windows platforms.

the end of the story

# **Your Computer's Health, Part 5 - Temporary Fix for a Bad Fan - By Bob Woods, UCHUG (Under the Computer Hood UG) Webmaster, CA May 2011 issue, The Drive Light www.uchug.org webmasters (at) uchug.org**

Have you ever turned on your PC and had a rumbling or squealing sound come from somewhere inside the case? Everything will appear to be working fine, but the PC sounds horrible. What you are hearing will most likely turn out to be a fan whose bearings have worn out. The offending fan can be one of the many fans found on today's PC's. Typical locations are mounted to the case, mounted inside or outside of the power supply, part of the CPU cooler, or mounted on a graphics card. Most PC fans have 12 volt DC motors and consisting of a housing supporting an enclosed motor with a multi bladed fan shaped like a cup with fins. With the exception of some graphics card fans, most fans are replaceable.

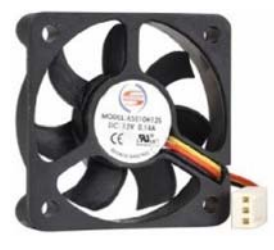

Once you have located the noisy fan there is a temporary fix. First, make note of which side of the fan is facing you. That will ensure that when you reinstall the fan the correct side will be up for moving air in the proper direction. Then remove the fan. Most fans will have a sticker on the side of the fan that has the motor supports. Carefully peel the sticker

back to expose the shaft and bearing for the motors armature which is attached to the fan blade cup. Do not completely remove the sticker as you will want to stick it back down to cover the bearing back up. A drop or two of a light oil (I use 3 in one) will often buy you some fan life. Do not get too carried away with the oil as too much will leak back out and get thrown around to nearby parts creating a dust magnet. Make sure to cover the bearing back up with the sticker to keep dust out and help contain the oil. Unless the bearing is completely shot the fan should go back into service long enough to allow you to get a new replacement fan. Most replacement fans cost less than the shipping cost and suppliers can be found on line by doing a Google search. Often the small fans for CPU coolers and graphics cards will be measured in millimeters. Just measure the fan in inches and Google inch to mm conversion. The fan size in mm

*(Continued on page 9)* 

# *(Continued from page 8)*

will end up being an even number of mm in 10's. A close to 2 inch square fan converts to 50.8 mm which is actuality, a 50 mm fan. A search on Google or Amazon will help find the fan you need and will usually have the required connector. But, what if you have a replacement fan that did not come with a connector or the only one you can get doesn't have the same connector? Take a quick trip to any store that carries electrical supplies and get some insulated butt splices.

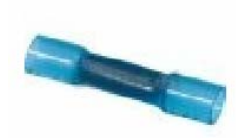

Often you can find a kit with different sizes of butt splices with the crimp tool in the package. You may also already have a set of wire strippers that have the jaws used for insulated crimping. Cut the wires from the old fan about 2 inches from the connector. Strip about ¼ inch of the insulation from the wires for the old and new fan

and use a butt splice for each wire to connect the fan connector. Make sure you follow the wire color code so the fan spins in the correct direction when mounted. For colors, usually blue and black are the colors you would see for the negative lead and red or white for the positive lead. Another helpful hint is there is usually an arrow showing direction of air flow stamped into the fan housing. Use this as a further guide on mounting the new fan so the air movement will be the same as the original fan. If you have a third lead it will often be yellow in color and is connected to a sensor inside the fan motor. The sensor will allow the fan RPM to be monitored. Most late model CPU coolers have a fan with this sensor which is monitored by the motherboard BIOS. If the fan RPM falls below a preset limit the BIOS will give you a status warning during boot up and can even prevent the motherboard from completing the boot up sequence. In the event you cannot locate a replacement fan with the sensor most BIOS will allow you to disable this feature.

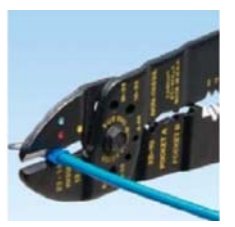

Remember, a fan that has bearing noise is usually close to its end of life. Using a drop of oil is a stop gap measure to allow you time to locate a replacement. But this grace period can be a life saver, especially when you are depending on your PC to complete an important task.

 $-$  the end of the story

# **Cyber Security Tip ST08-001 - Using Caution with USB Drives - Author: Mindi McDowell Produced 2008, 2011 by US-CERT, a government organization. http://www.us-cert.gov/cas/tips/STYY-XXX.html**

Note: This tip was previously published and is being re-distributed to increase awareness.

USB drives are popular for storing and transporting data, but some of the characteristics that make them convenient also introduce security risks. What security risks are associated with USB drives?

Because USB drives, sometimes known as thumb drives, are small, readily available, inexpensive, and extremely portable, they are popular for storing and transporting files from one computer to another. However, these same characteristics make them appealing to attackers.

One option is for attackers to use your USB drive to infect other computers. An attacker might infect a computer with malicious code, or malware, that can detect when a USB drive is plugged into a computer. The malware then downloads malicious code onto the drive. When the USB drive is plugged into another computer, the malware infects that computer.

Some attackers have also targeted electronic devices directly, infecting items such as electronic picture frames and USB drives during production. When users buy the infected products and plug them into their computers, malware is installed on their computers.

Attackers may also use their USB drives to steal information directly from a computer. If an attacker can physically access a computer, he or she can download sensitive information directly onto a USB drive. Even computers that have been turned off may be vulnerable, because a computer's memory is still active for several minutes without power. If an attacker can plug a USB drive into the computer during that time, he or she can quickly reboot the system from the USB drive and copy the computer's memory, including passwords, encryption keys, and other sensitive data, onto the drive. Victims may not even realize that their computers were attacked.

The most obvious security risk for USB drives, though, is that they are easily lost or stolen (see Protecting Portable Devices: Physical Security for more information). If the data was not backed up, the loss of a USB drive can mean hours of lost work and the potential that the information cannot be replicated. And if the information on the drive is not encrypted, anyone who has the USB drive can access all of the data on it.

How can you protect your data? There are steps you can take to protect the data on your USB drive and on any computer that you might plug the drive into:

\* Take advantage of security features – Use passwords and encryption on your USB drive to protect your data, and make sure that you have the information backed up in case your drive is lost (see Protecting Portable Devices: Data Security for more information).

\* Keep personal and business USB drives separate – Do not use personal USB drives on computers owned by your organization, and do not plug USB drives containing corporate information into your personal computer.

\* Use and maintain security software, and keep all software up to date \* Use a firewall, anti-virus software, and anti-spyware software to make your computer less vulnerable to attacks, and make sure to keep the virus definitions current (see Understanding Firewalls, Understanding Anti-Virus Software, and Recognizing and Avoiding Spyware for more information). Also, keep the software on your computer up to date by applying any necessary patches (see Understanding Patches for more information).

\* Do not plug an unknown USB drive into your computer – If you find a USB drive, give it to the appropriate authorities (a location's security personnel, your organization's IT department, etc.). Do not plug it into your computer to view the contents or to try to identify the owner.

\* Disable Autorun – The Autorun feature causes removable media such as CDs, DVDs, and USB drives to open automatically when they are inserted into a drive. By disabling Autorun, you can prevent malicious code on an infected USB drive from opening automatically. In How to disable the Autorun functionality in Windows, Microsoft has provided a wizard to disable Autorun. In the "More Information" section, look for the Microsoft Fix it icon under the heading "How to disable or enable all Autorun features in Windows 7 and other operating systems."

 $-$  the end of the story

# **Tips for Ensuring Your Privacy on the Internet By Dick Maybach n2nd@charter.net**

When posting information to the Internet, keep three things in mind:

1. you can't restrict where it will go;

2. you can't restrict who will see it; and

3. it will stay there forever.

# **If you want to keep something private, don't post it.**

In the old (pre-Internet) days, if something you told a friend in confidence became public, it was his word against yours. It's much harder to deny a picture of you or an e-mail with your return address. Information about you is most commonly posted on your personal Web site, on social networks, such as Facebook, and on photo sharing sites, such as Flikr. Very few people would post their social security numbers or bank passwords, but you must also be careful with other data.

Be careful about disclosing information that could be used by an identity thief; this includes your birthday, address, and phone number. Although much of this is this is readily available, you don't want to make a thief 's job easy. Your strategy here is like that of locking your car and house; it's not difficult to break into these, but if your neighbor doesn't lock up, he provides an easier, more attractive target.

# **Keep personal data private.**

Don't forget that many banks make available hint questions to "help" you if your forget your password, so you should not disseminate personal data used in the hint questions, such as your mother's maiden name, your high school, your pet names, etc. You should avoid taking the quizzes offered by some social websites, as they often ask the same questions about your personal life that are used in password hints.

Don't advertise when you will be away, even for a short time. The time to talk about your cruise or a concert is after you return home. You wouldn't put a note on your door saying that you will out for several hours or days, and you certainly don't want to do this on the Internet, where the information is available to many more people.

Protect you children. Don't disclose their names, ages, addresses, phone numbers, e-mail addresses, or where they attend school, especially if you show their pictures. Small children should not have a computer in their bedroom; instead it should be in a public area of the house where you can check on their on-line activities. If your children have a social Web site, insist that you be a "friend" and check it often. This has to be done carefully, especially with teens, lest you appear to be meddling. However, since they already think you are a fossil, you probably won't damage your reputation much.

Although it isn't a privacy issue, don't publicly criticize your company or boss. While we would like to think that our employers are tolerant, some aren't, and an intemperate outburst could damage your career. This is especially true if your remarks could be interpreted as racial, religious, or sexual bias, as these could expose you to legal prosecution. Indeed, you will most likely regret any public tirade. At the least, it will make your friends think less of you. This also applies to e-mail. If you are really teamed, don't mail it immediately but let it sit as a draft for a day; then read it carefully after you have calmed down.

# **Don't disclose risky behavior.**

Don't disclose any risky behavior in which you indulge. If you like to smoke, drink, rock climb, race cars, explore caves, or hang glide, your

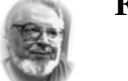

 **From the President .. .. Editor's desk** 

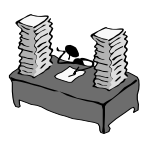

 **Hi PACCsters! Required reading list:** 

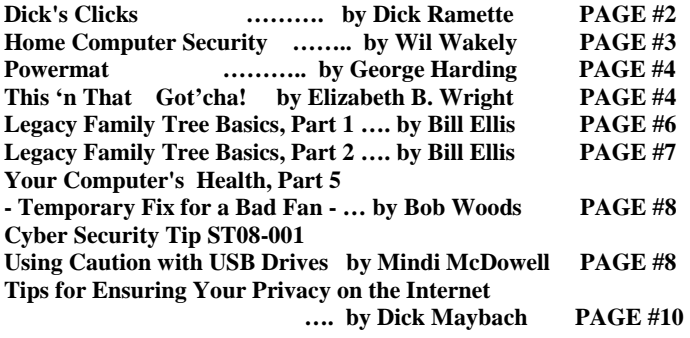

# ATTENTION PACCSTERS:

We have been trying to reach members to confirm their e-mail address, so the PACC TALK notification can go out to let you know, the newsletter is at the PACC web site ready to download. Some members did not yet confirm getting the notice. Please do so! Thank you, PJK .

**IMPORTANT NOTICE: The PACC CLUB web site is working. You are again able to get your copy of PACC TALK there. If you have a problem with viewing it with Adobe Reader, use another PDF reader, such as Nitro. to view the PACC TALK.** 

# **PACC Web Site: http://pacc.apcug.org/**

insurance company could decide they won't pay a future claim, because you failed to disclose the extra risks associated with such activities. As far as I know, they aren't yet doing this yet, but why take the chance they might begin, say 20 years from now,

Be very careful about posting pictures of you or your friends in compromising situations. Young people are especially likely to be trapped by this. In the recent election campaign, some candidates had to live down pictures taken at parties when they were in their teens and twenties. This is a difficult problem, since cell phone cameras are now ubiquitous and such pictures are often published by "friends." You can contact the Web site and demand that the offending material be removed, but a better strategy is to be careful in public.

Even though you never publish anything, information about you is splattered all over the Internet. For example, a search for "Dick Maybach" produces almost 600 hits, and because my name is unusual, most of the them are about me. If you have a common name, you can to some extent hide in the haystack; for example, "John Doe" produces almost 3,000,000 hits. However, even with a common name, adding a few details, such as your city (for example "John Doe" and "Middletown NJ"), will greatly improve the relevance of the results. If you find something to which you really object, you can contact the site and ask that it be removed, but success here is doubtful.

Finally, use the maximum privacy settings that your social networking site provides. In particular, limit access to your page to designated friends. Remember, that these sites make their money by disclosing your information to others. While it may be more convenient to use such sites than to send e-mails to friends, it adds substantial risk.

the end of the story

MEMBERSHIP APPLICATION FOR PACC: (Please print in CAPS)

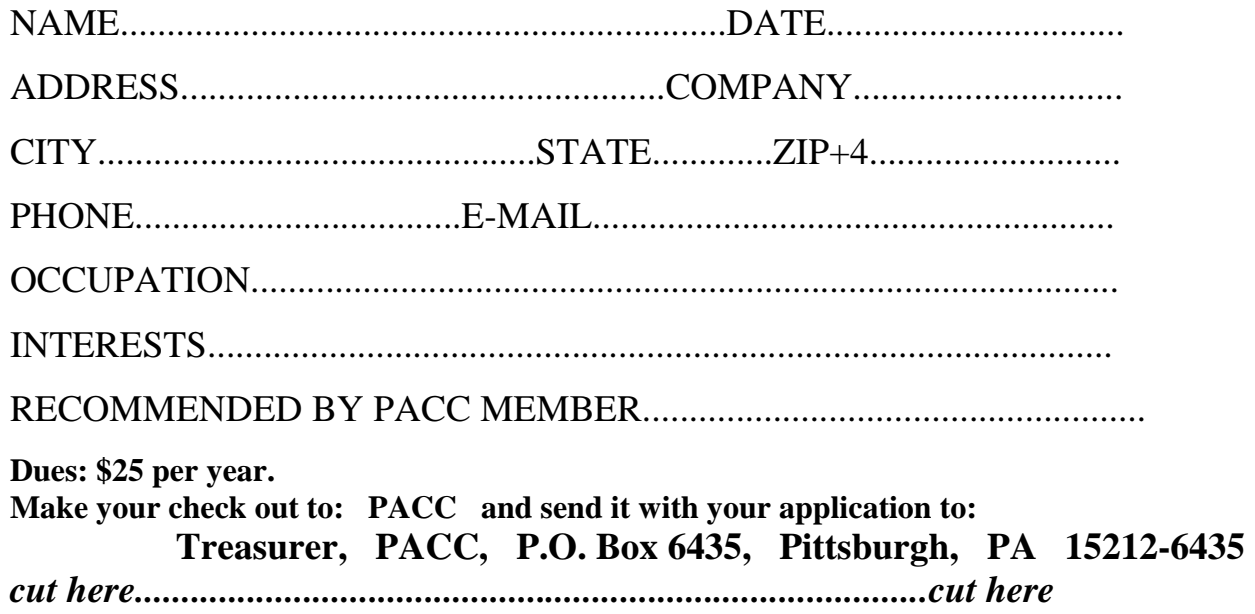

# *PACC HELP LINE*

Help is available to PACC members on various computer topics by contacting one of those listed below. It is recommended that the initial contact with any of these experts should be made via the PACC WEB SITE. In this way others can benefit from the questions and responses. Be courteous and call only during the listed times.

# **NAME COMPUTER AREA PHONE TIME**

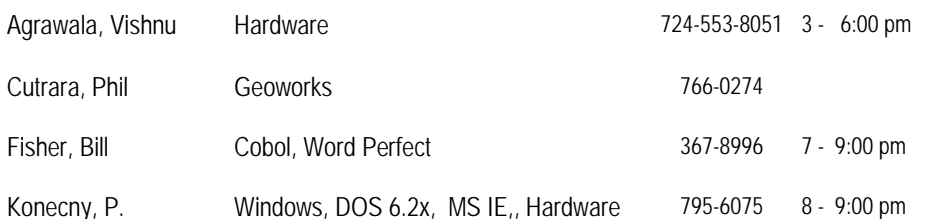

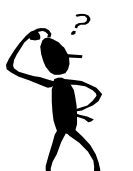

**Classified ads.** Buy, Sell, Trade. Members may place free ads (up to 5 lines). For commercial ads send a inquiry to: PACCCOMM@Aol.com

If you would like to become PACC HELP LINE volunteer inform the editor by sending email to: pacccomm@aol.com

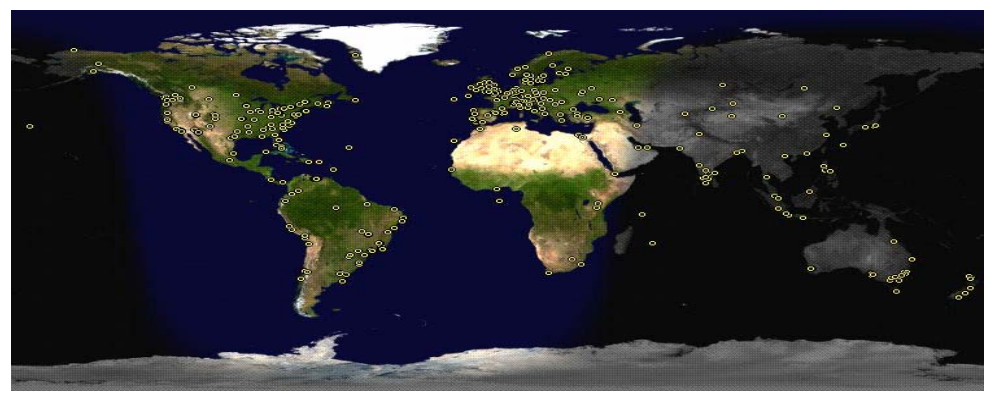

**ATTENTION: IF YOU HAVE NOTICED THAT THE EXPIRATION DATE ON YOUR LABEL DOES NOT REFLECT CORRECTLY YOUR MEMBERSHIP STATUS OR HAVE AN ADDITIONAL INFORMATION YOU WANT TO SHARE SEND E-MAIL DIRECTLY TO: pacccomm@aol.com** 

# **Reprint Policy.**

 Permission to reprint articles from PACC TALK is given to school, personal computer club, and nonprofit organization publications, provided that: (a) PACC Inc. receives a copy of the publication; (b) credit is given to PACC TALK as the source; (c) the original author is given full credit; and (d) the article author has not expressly copyrighted the article. Recognition is one means of compensating our valued contributors. Arrangements can be made to receive copy on magnetic media; for details, contact the editor.

**Your ads PACCsters?** 

 **FOR SALE** 

 **——————————** 

**PITTSBURGH AREA COMPUTER CLUB P.O. BOX 6435 PITTSBURGH PA 15212-6435** 

**E-mail: pacccomm@aol.com** 

# **NEXT PACC MEETING IS ON JULY 17, 2011**

**P A C C 1975 - 2011 IN ITS THIRTY-SIXTH YEAR** 

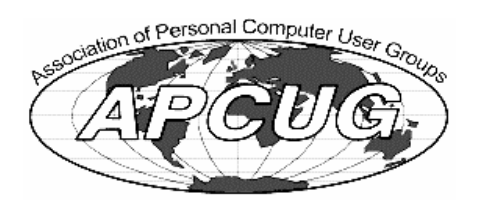

Hardware-Vishnu

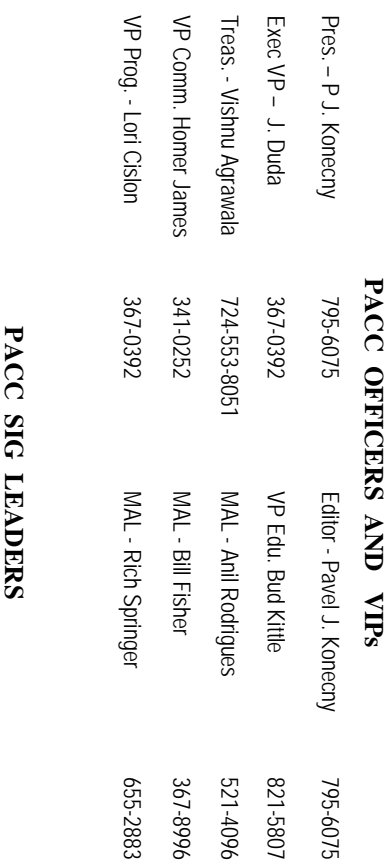

795-6075

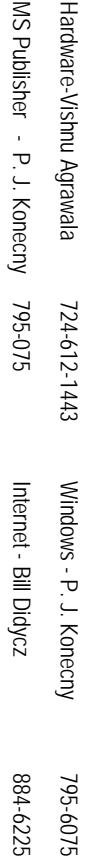

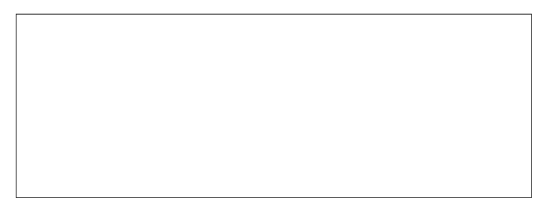

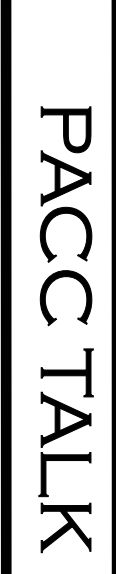

**LON NOT RESPONSIBLE FOR TYPOGRAPHICAL ERRORS OR WRITERS ACCURACY**  OFFICIAL NEWSLETTER OF THE PITTSBURGH AREA COMPUTER CLUB **OFFICIAL NEWSLETTER OF THE PITTSBURGH AREA COMPUTER CLUB**  RESPONSIBLE FOR TYPOGRAPHICAL ERRORS OR WRITERS ACCURACY P.O. BOX 6435, PITTSBURGH PA 15212-6435 **P.O. BOX 6435, PITTSBURGH PA 15212-6435** 

# *NEXT MEETING: July17, 2011*  NEXT MEETING: July17, 2011

of the Allies. The doors open at 11:00 am and close at 4:30 pm. Bring your PC! NOTICE THE EXPIRATION DATE ON THE MAILING LABEL OF YOUR NEWSLETTER. month. The next meeting will be in room 311 at Point Park University, Wood St. and Blvd The Pittsburgh Area Computer Club (PACC) holds its meetings the **NOTICE THE EXPIRATION DATE ON THE MAILING LABEL OF YOUR NEWSLETTER.**  of the Allies. The doors open at 11:00 am and close at 4:30 pm. Bring your PC! month. The next meeting will be in room 311 at The Pittsburgh Area Computer Club (PACC) holds its meetings the THIRD Sunday of each **Point Park University**, Wood St. and Blvd. Sunday of each

to Treasurer, PACC, P.O. Box 6435, Pittsburgh, PA 15212-6435. Memberships III Send a check or money order for \$25 made out to 'PACC' and addressed You won't get your newsletter if you let your membership expire. Renew your You won't get your newsletter if you le to Treasurer, PACC, P.O. Box 6435, Pittsburgh, PA 15212-6435. Memberships !!! Send a check or money order for \$25 made out to 'PACC' and addressed t your membership expire. Renew your

should be prepared in plain ASCII text. WITHOUT formatting. Deadline for articles is the 20th of the month. Send them to P.J. Koncony, P.O. Box 8555, Moncoeville, PA 15140 should be prepared in plain ASCII text. WITHOUT formatting. Deadline for articles is the Classified ads. Buy, Sell, Trade. Members may place free ads (up to 5 lines). Articles 25th of the month. Send them to P.J. **Classified ads.** Buy, Sell, Trade. Members may place free ads (up to 5 lines). Articles Konecny, P.O. Box 557, Monroeville, PA 15146.

PACC homepage can be found at: **PACC homepage can be found at:** http://pacc.apcug.org **http://pacc.apcug.org**